# MODE OPERATOIRE POUR LA CREATION D'UN COMPTE eCANDIDAT

Rendez-vous sur l'application eCandidat (https://ecandidat.univ-lyon1.fr/) puis suivez les étapes détaillées correspondant à votre profil (étudiant à l'Université Lyon 1 ou étudiant hors Université Lyon 1).

1) Etudiant déjà inscrit à l'Université Claude Bernard Lyon 1

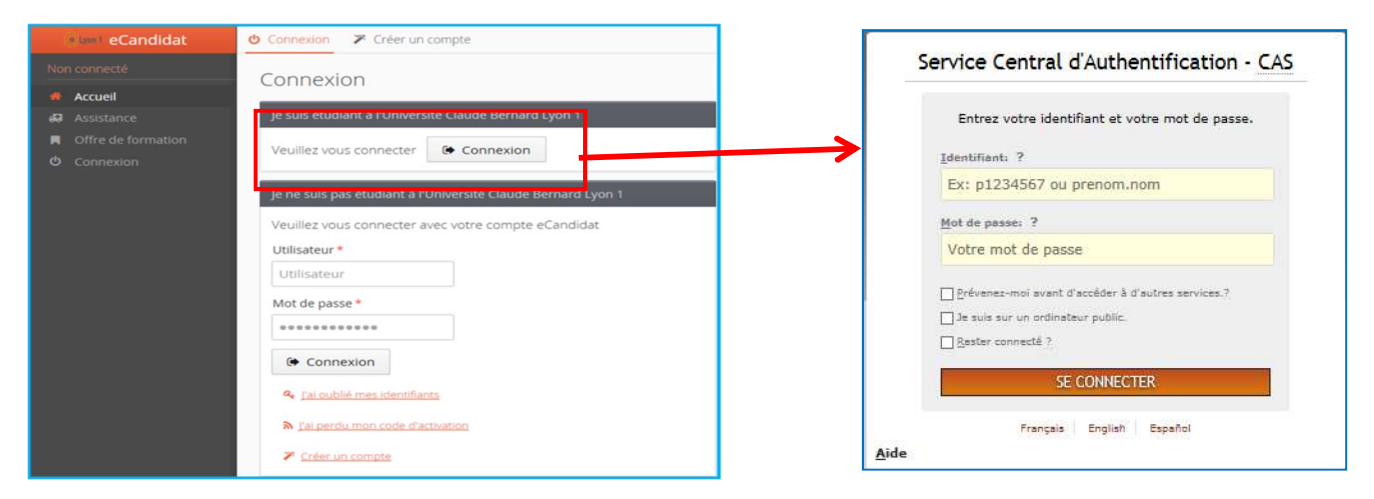

Pour créer votre compte vous devez, en page d'accueil, cliquer sur connexion.

L'authentification étudiant Lyon1 se fait via le CAS (Central Authentification Service) à l'aide du login de votre compte Lyon1 (Ex. Identifiant = p1234567) via l'encadré : "Je suis étudiant à l'Université Claude Bernard Lyon1".

Vous devez cliquer ensuite sur le bouton "Créer un compte" de la Rubrique : "Je n'ai pas de compte  $e$ Candidat"  $\rightarrow$ 

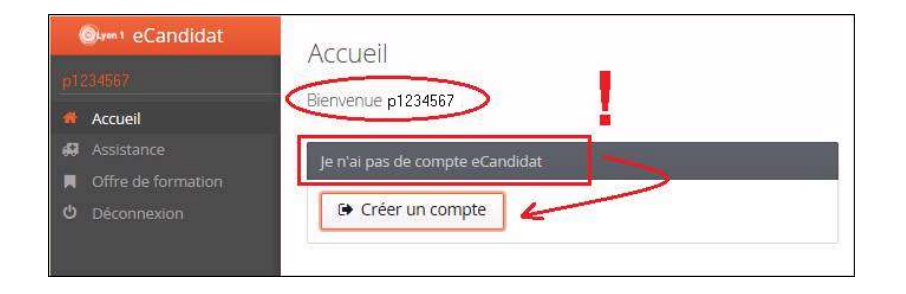

Ainsi ce dernier sera automatiquement renseigné par notre SI (Système d'Information) Lyon1 permettant de candidater sur la (ou les) Formation(s) souhaitée(s).

Pour finaliser votre dossier vous devez renseigner un certain nombre d'informations personnelles obligatoires (notamment l'INE pour les candidats ayant eu un bac français).

## 2) Etudiant hors Université Claude Bernard Lyon 1

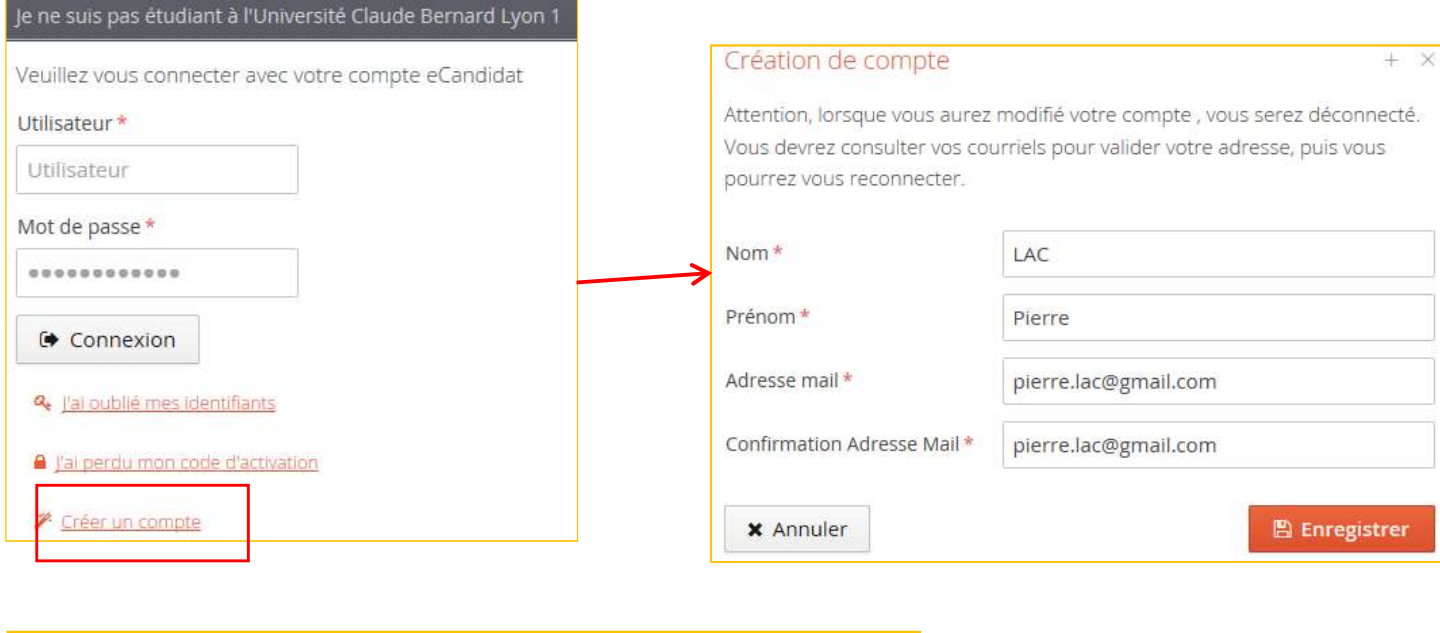

#### Pour créer votre compte vous devez, en page d'accueil, cliquer sur le lien "Créer un compte" :

Votre compte a été créé avec succés, veuillez consulter vos courriels pour le valider

Une fois l'enregistrement terminé connectez-vous sur votre messagerie afin de valider votre demande de création de compte. Pour cela : cliquez sur le lien de validation (ou copier/coller le lien dans votre navigateur).

SI vous ne réalisez pas cette opération, votre compte sera détruit dans un délai de 5 jours.

Bonjour Pierre LAC, Vous venez de créer un compte eCandidat pour la campagne Campagne Lyon1. Voici vos identifiants de connexion : Login: MVX4OAAG Mot de passe : cu878WcK Veuillez cliquer sur ce lien pour valider votre compte http://ecandidat-test.univ-lyon1.fr/rest/candidat/dossier/TVZYNE9BQUc Attention, vous devez valider votre compte avant le 27/03/2016, après cela votre compte sera détruit. Ce courriel a été envoyé automatiquement, merci de ne pas y répondre.

Pour finaliser votre dossier vous devez renseigner un certain nombre d'informations personnelles obligatoires (notamment l'INE pour les candidats ayant eu un bac français).

## 3) Candidatures filières MMOP

Vous ne pourrez candidater qu'une fois votre compte créé et vos données personnelles renseignées.

Pour accéder à l'offre de formation, cliquer sur « candidatures »

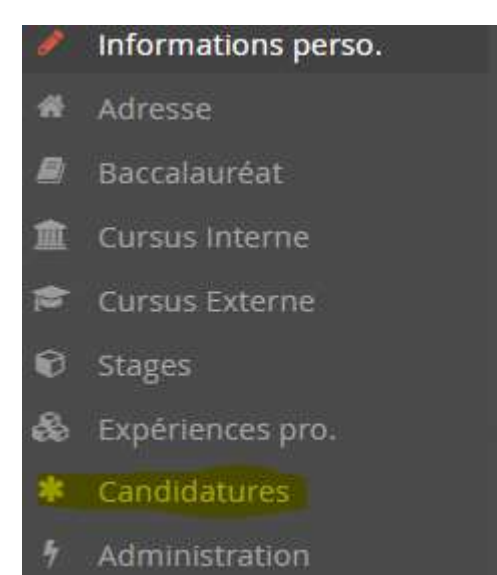

#### Puis « Nouvelle Candidature » / « Candidatures MMOP »

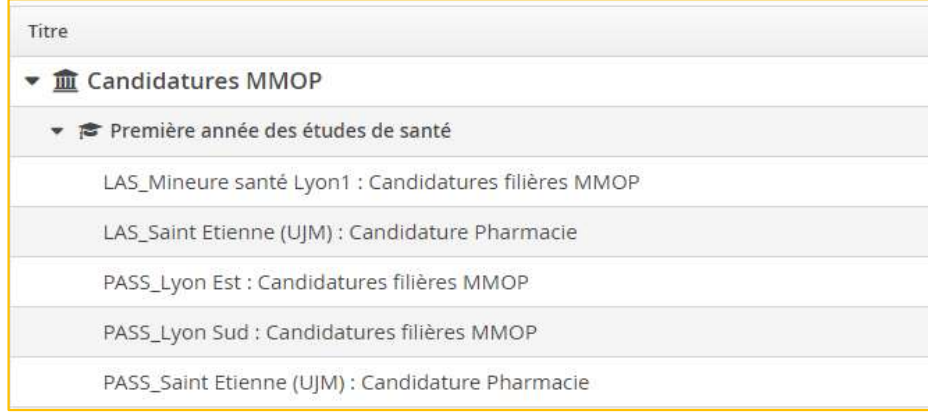

#### Si vous êtes issu d'une Licence Accès Santé vous devez candidater en : - LAS Mineure santé Lyon1 : Candidatures filières MMOP

## Si vous êtes issu du Parcours Accès Santé Spécifique vous devez candidater en fonction de votre faculté en :

- PASS Lyon Est : Candidatures filières MMOP
- PASS\_Lyon Sud : Candidatures filières MMOP

Pour les étudiants de l'Université Jean Monnet issus d'une LAS, vous devez candidater en : -LAS\_Saint Etienne (UJM) : Candidature Pharmacie

### Pour les étudiants de l'Université Jean Monnet issus du PASS, vous devez candidater en : - PASS\_Saint Etienne (UJM) : Candidature Pharmacie

Pour finaliser votre candidature, vous devez compléter le dossier en ligne et l'envoyer en cliquant sur le bouton « Transmettre mon dossier ». Vous recevrez un mail attestant que votre dossier a bien été réceptionné par le service scolarité.

Vous pourrez consulter l'évolution de votre dossier à partir de votre interface de candidature.